## **INPDR Quick Guide – V2.0**

a | INPDR uat

quickly as possible

Welcome to the INPDR

Niemann Pick Diseases (NPD) are rare, progressive conditions with many unanswered questions. More time is needed to better understand how they affect people and progress pressures, wore time. The International Niemann Pick Disease Registry (INPDR) - A joint initiative<br>between patient organisations and clinicians involved in the care of people with NPD was established to better understand NPD so that potential treatments can be developed as

#### **A - Logging in**

- 1) Visit [https://registry.inpdr.org](https://registry.inpdr.org/)
- 2) Enter username and
- password
- 3) Click sign in

### **B - Forgotten password?**

- 1) Visit [https://registry.inpdr.org](https://registry.inpdr.org/)
- 2) Click 'Forgotten Password? Click Here' and follow instructions

#### **C – Enrolling a new patient**

- 1) Click 'Enrol a New Patient' on the landing page
- 2) Enter patient gender and date of birth and click next
- 3) Enter patient disease-specific details and click enrol
- 4) Record the Patient ID

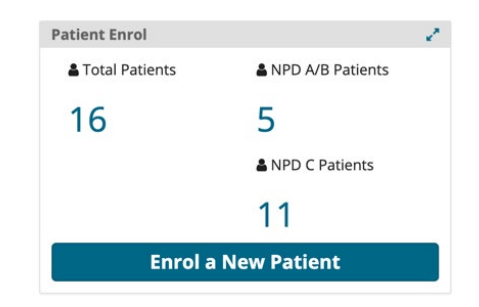

Secure Login

 $\qquad \qquad \text{investigation}$ 

#### **D – Entering Baseline data**

- 1) Open patient record
- 2) Click 'Data Collection' on the side panel
- 3) In the Data Collection table, click 'Create' for Baseline event 4) Check the required data forms in the side panel to display the forms
- 5) After all data has been entered click 'Save'

#### **Data Collection**

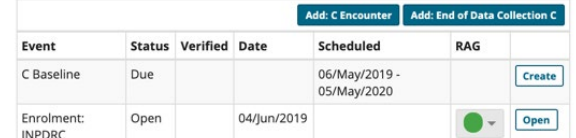

Enable Delete Buttons

# **Add Medication**

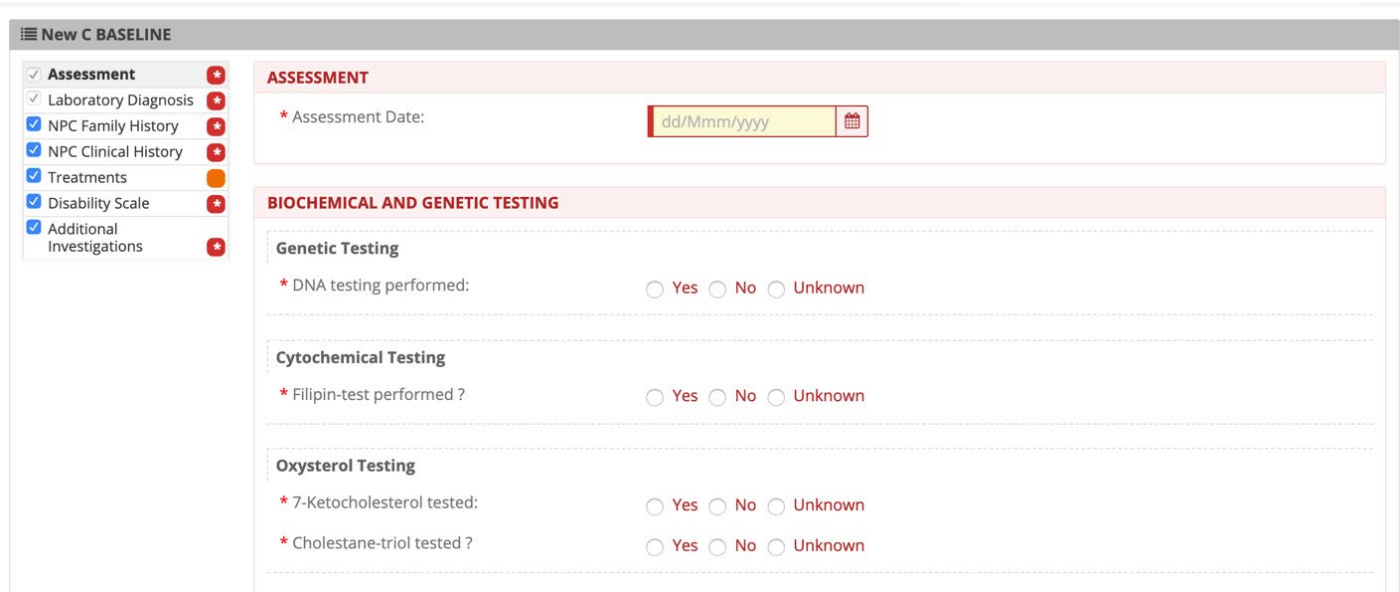

#### **E – Entering Encounter data**

1) Open patient record

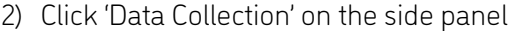

3) In the Data Collection table click ' Add: X Encounter' (where X is the patient disease type)

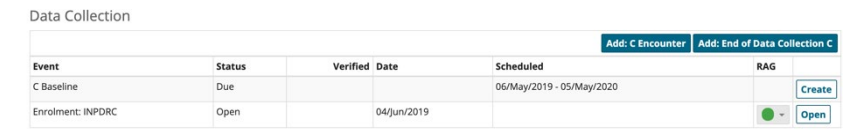

#### **F – Medical History and Comorbidities / Medication / Pregnancies / Adverse Drug Reactions forms**

The Registry allows for multiple records of the above forms to be completed.

- 1) Open patient record
- 2) Click on the required form on the side panel
- 3) Click on the Add button on the top right side of the screen (example of Add Medication button in Medication form)
- 4) Complete the form as required
- 5) The table will display all records completed for the patient (example of Medical History and Comorbidities table below)
- 6) Records can be opened by clicking on them within the table

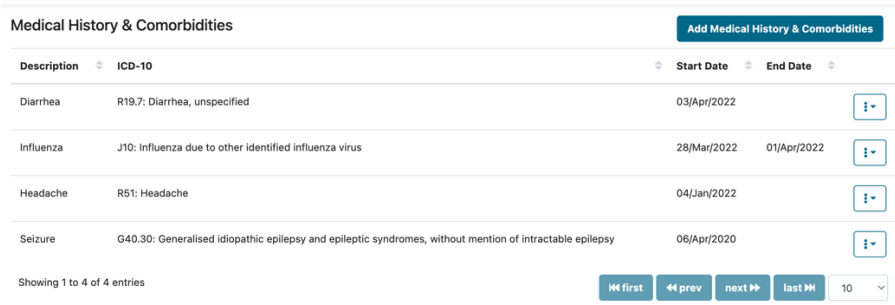

### **G – Patient Discontinuation/End of Data Collection**

- 1) Open patient record
- 2) Click 'Data Collection' on the side panel
- 3) In the Data Collection table click ' Add: End Data Collection X' (where X is the patient disease type)

## **H – Finding and Viewing Patient data**

- 1) Click on the disease-specific Patient List
- 2) Click the Patient ID of the required patient
- 3) Click 'Data Collection'

## **I – Managing Queries**

- 1) On the centre landing page, click 'Manage Queries' in the Queries table
- 2) On the Queries page, view the table which lists all site queries
- 3) To quickly respond to the query, click on the query ID number in the query table and respond
- 4) To view the query within its form, click on the form name in the Event column
- 5) To respond to the query, enter the query answer in the 'Your response' box and click 'Answer Query'.

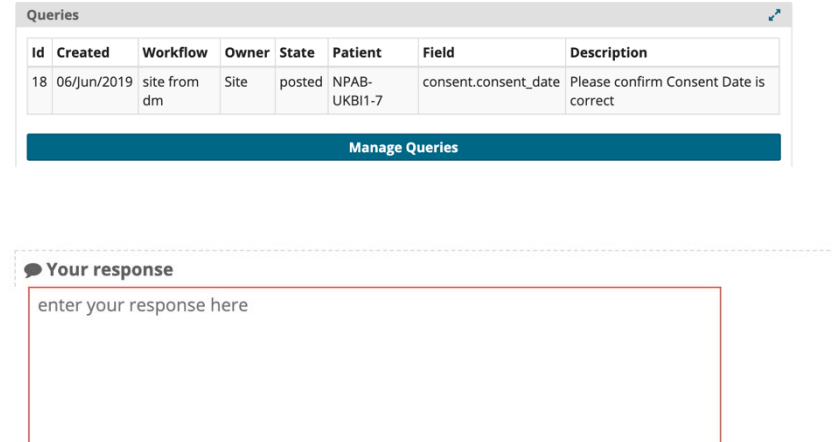

Leave as posted | Answer query

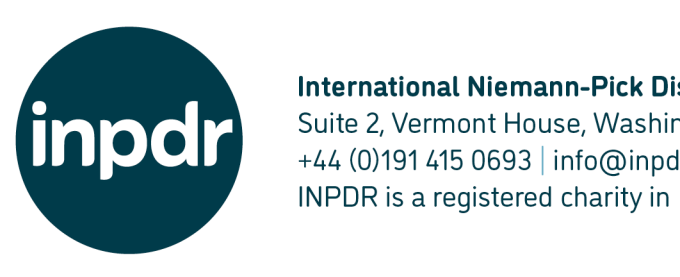

#### **International Niemann-Pick Disease Registry**

Suite 2, Vermont House, Washington, Tyne and Wear NE37 2SQ, United Kingdom  $+44$  (0)191415 0693 | info@inpdr.org | Registered company in England and Wales: 10646129. INPDR is a registered charity in England and Wales: 1175311.